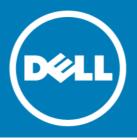

# Dell<sup>™</sup> NetVault<sup>™</sup> Backup Plug-in for Exchange 10.0.5, Revision 1

### **Release Notes**

### July 2015

### **Revised August 2015**

These release notes provide information about the  $Dell^{\mathbb{M}}$  NetVault<sup> $\mathbb{M}$ </sup> Backup Plug-in for Exchange release.

Topics:

- About this release
- Enhancements
- Deprecated features
- Known issues
- Software requirements
- Product licensing
- Upgrade and installation instructions
- More resources
- Globalization
- About Dell

# About this release

Dell NetVault Backup (NetVault Backup) Plug-in for Exchange (Plug-in for Exchange) 10.0.5 is a minor release, with enhanced features and functionality. For complete product documentation, visit <a href="http://software.dell.com/support/">http://software.dell.com/support/</a>.

IMPORTANT: Starting with 10.0.0, NetVault Backup provides a web-based user interface (WebUI) to configure, manage, and monitor your NetVault Backup system and installed plug-ins. The procedures described in the user's guide for this version of the plug-in are intended for the new WebUI. For procedures based on the NetVault Backup Console (user interface available with NetVault Backup 9.x), see the documentation for 5.0 or an earlier version of the Plug-in for Exchange.

# **Enhancements**

The following is a list of enhancements implemented in Plug-in for Exchange 10.0.5.

| Enhancement                                                                                                    | Issue ID        |
|----------------------------------------------------------------------------------------------------|-----------------|
| Added support for Windows Server 2012 R2.                                                                                                    | 23786           |
| Verified support for Exchange 2010 SP3 Update Rollups 4, 5, and 9.                                                                                                    | 24972,<br>28831 |
| Verified support for Exchange 2013 SP1 (CU9).                                                                                                    | 25684,<br>29262 |
| Added a configuration option, <b>Ignore Warning when Consistency Check does not Return</b><br><b>Operation Results (Not Recommended)</b> . By default, the plug-in returns a warning if results to a<br>consistency check of the Exchange database are not returned. This option lets you instruct the<br>plug-in to continue a backup without marking it as <b>Complete with Warnings</b> even when results<br>are not returned in response to the integrity check. | 26402           |
| Added a configuration option. Monitor Progress Update Interval (in seconds. 0 = continuous).                                                                                                    | 26421           |

Added a configuration option, **Monitor Progress Update Interval (in seconds, 0 = continuous)**, 26421 that lets you specify how frequently the nodes send updates to the plug-in during a backup. Depending on the number of nodes residing in an Exchange group or cluster and the amount of data processed during a backup, a significant number of messages are sent to the plug-in. To limit how frequently messages are recorded, use this option.

# **Deprecated features**

The following is a list of features that are no longer supported starting with NetVault Backup Plug-in for Exchange 10.0.5.

- Windows 2003 (28789)
- Exchange Server 2003(28789)

# **Known issues**

The following is a list of issues, including issues attributed to third-party products, known to exist at the time of release.

#### Table 2. General known issues

| Known issue                                                                                                    | Issue ID |
|----------------------------------------------------------------------------------------------------|----------|
| Backup jobs fail and the NetVault Backup Service stops running when a backup is attempted after upgrading: After upgrading the plug-in, stop and start the NetVault Backup Service on each NetVault Backup Client for Exchange Server to work around this issue. |          |
| Backup jobs of a suspended database copy fail: If you use the Backup Database Copies whenever possible option and the database copy with the lowest activation preference number is in a suspended state, the backup of that database fails.                     | 21239    |

#### Table 2. General known issues

| Known issue                                                                                                    | Issue ID |
|----------------------------------------------------------------------------------------------------|----------|
| The plug-in name has been changed to use the "Plug-in for <pre>product&gt;"</pre> naming convention (that<br>is, Plug-in for Exchange). If you upgrade the plug-in for a system that is managed by a NetVault<br>Backup Server 9.2, a consequence of the name change is that savesets created with the<br>upgraded plug-in are not displayed in the <b>NVBU Restore</b> window when the <b>Selection Method</b> is<br>set to <b>Plugin</b> ; only savesets created with an earlier version are displayed. | 23470    |
| Workaround for NetVault Backup Server 9.2: On the Selections tab of the NVBU Restore window, select Job in the Selection Method list to view savesets or backups created with a previous version or the upgraded plug-in.                                                                                                    |          |

This issue was corrected in NetVault Backup 10.0.0.

The plug-in does not support a database availability group (DAG) that does not use a cluster 27873 name object (CNO) or IP address.

## Software requirements

Before installing Plug-in for Exchange 10.0.5, ensure that your system meets the following minimum hardware and software requirements.

#### Table 3. Requirements

| Platform                                   | Application                                                                              |
|--------------------------------------------|------------------------------------------------------------------------------------------|
| Windows Server 2008 SP2 and later (64-bit) | Exchange Server 2007 SP3 Rollup 1 through 16 (64-bit)                                    |
| Windows Server 2008 SP2 and later (64-bit) | Exchange Server 2010 SP2 and later (64-bit)                                              |
| Windows Server 2008 R2 (64-bit)            | Exchange Server 2010, 2010 SP1, 2010 SP2, 2010 SP3, 2010 SP3 Rollup 1 through 9 (64-bit) |
| Windows Server 2008 R2 SP1 (64-bit)        | Exchange Server 2010, 2010 SP1, 2010 SP2, 2010 SP3, 2010 SP3 Rollup 1 through 9 (64-bit) |
| Windows Server 2008 R2 SP1 (64-bit)        | Exchange Server 2013, 2013 SP1, 2013 CU1 through CU9 (64-bit)                            |
| Windows Server 2012 (64-bit)               | Exchange Server 2010 SP3, 2010 Rollup 1 through 10 (64-bit)                              |
| Windows Server 2012 (64-bit)               | Exchange Server 2013, 2013 SP1, 2013 CU1 through CU9 (64-bit)                            |
| Windows Server 2012 R2 (64-bit)            | Exchange Server 2013, 2013 SP1, 2013 CU1 through CU9 (64-bit)                            |

# Upgrade and compatibility

Plug-in for Exchange 10.0.5 requires NetVault Backup 9.0 or later. For complete supported-platform information, see the *Dell NetVault Backup Compatibility Guide*.

### **Pure64 Builds**

Starting with NetVault Backup 8.6, a new build type named "LinuxX86Pure64" has been added, while the pure 32-bit Linux<sup>®</sup> version has been retired. To understand the impact of this change, review the following:

• Hybrid 32/64-bit Build: The hybrid 32/64-bit build has been retained. However, the platform type has been renamed from "LinuxX8664" to "LinuxX86Hybrid." This build functions as the standard build for Linux users who do not have a pure 64-bit-only requirement. This build lets you upgrade from pure 32-bit as well as from hybrid builds of NetVault Backup.

The LinuxX86Hybrid build retains binary compatibility with all previous versions of plug-ins, including plug-ins marked as 32-bit and plug-ins designated 64-bit. Additionally, this build works on 32-bit systems that do not have 64-bit capability.

• Pure 64-bit Build: A new type of build named "LinuxX86Pure64" has been introduced for pure 64-bit Linux distributions. If you have a specific reason that you cannot use any 32-bit components (for example, you are using a Linux distribution that does not run 32-bit code), use this type. You cannot use this new type to upgrade existing NetVault Backup installations; remove the existing version and install the pure 64-bit version separately. To reduce confusion, warning messages have been added to both the upgrade and installation packages to ensure that you understand that they are not compatible.

| OS     | Core Build | Plug-in |        |        |         |        |
|--------|------------|---------|--------|--------|---------|--------|
|        |            | 32-bit  | 64-bit | Hybrid | ltanium | Pure64 |
| 32-bit | 32-bit     | Х       |        | Х      |         |        |
|        | Hybrid     | Х       |        | Х      |         |        |
| 64-bit | Itanium    |         |        |        | Х       |        |
|        | 64-bit     |         | Х      | Х      |         |        |
|        | Hybrid     |         | Х      | Х      |         |        |
|        | Pure64     |         |        | Х      |         | Х      |

#### Table 4. Pure64 builds

#### () NOTE: X = Compatible

Some plug-ins do not support Pure64-bit builds.

# **Product licensing**

To obtain the license key for your NetVault Backup Server environment, determine the NetVault Machine ID of your main NetVault Backup Server. Also identify the machine IDs of any clients running application plug-ins, such as Oracle<sup>®</sup>, MySQL<sup>®</sup>, PostgreSQL, SQL Server<sup>®</sup>, and Exchange.

You can use the NetVault Configuration Wizard to install the product license keys. Alternatively, you can install the license keys from the Manage Clients page.

#### To obtain a machine ID:

- 1 Start the NetVault Backup WebUI.
- 2 In the Navigation pane, click Manage Clients.
- 3 In the NetVault Backup Clients list, select the applicable machine, and click Manage.
- 4 On the View Client page, note the machine ID exactly as it appears in the Client Summary table.

#### To install a license key using the configuration wizard:

- 1 In the Navigation pane, click Guided Configuration.
- 2 On the NetVault Configuration Wizard page, click Install Licenses.
- 3 In the NetVault Backup Clients list, select the applicable machine, and click Next.
- 4 In the Enter the license key string box, type or copy and paste the license key, and click Apply. After the key is applied successfully, a message is displayed.

#### To install a license key from the Manage Clients page:

- 1 In the Navigation pane, click Manage Clients.
- 2 In the NetVault Backup Clients list, select the applicable machine, and click Manage.
- 3 On the View Client page, click Install License.
- 4 In the **Install License** dialog box, type or copy and paste the license key, and click **Apply**. After the key is applied successfully, a message is displayed.
- 5 To dismiss the dialog box, click **Close**.

# Upgrade and installation instructions

The steps for upgrading the plug-in differ depending on whether you are using NetVault Backup 10.x or an earlier version.

IMPORTANT: Due to the plug-in name change, you must remove the existing plug-in before you install the new version if you are using a version before 5.1. This process ensures that items with the previous plug-in name are removed before items with the new name are installed.

Additionally, after you complete the upgrade, stop and start the NetVault Backup Service on *each* NetVault Backup Client for Exchange Server. (15016)

# Using NetVault Backup 9.2

If you upgrade your plug-in without removing the existing version first, some items are duplicated in the existing NetVault Backup Console. (If you do not remove the existing version before upgrading and you want to eliminate the duplication of items, remove the current plug-in, install the previous version, remove the previous version, and install the current plug-in again.)

#### To remove the plug-in:

- 1 From the NetVault Console running on the NetVault Backup Server, open the NetVault Backup Client Management window (using either of the toolbar buttons or by clicking Administration > Client Management).
- 2 On the **Clients** tab, right-click the machine that houses the Plug-in for Exchange, and select **Remove Software**.
- 3 On the Remove Software dialog box, select the Plug-in for Exchange item, and click Remove.
- 4 When the next Remove Software dialog box appears, click OK to proceed.
- 5 When the confirmation message appears that indicates the software was removed, click **OK** to close the dialog box and return to the **NetVault Backup Client Management** window.

#### To install the plug-in:

- 1 From the NetVault Console running on the NetVault Backup Server, open the NetVault Backup Client Management window (using either of the toolbar buttons or by clicking Administration > Client Management).
- 2 On the **Clients** tab, locate the machine that contains the Exchange Server, right-click it, and select **Install Software**.
- 3 On the dialog box that appears, navigate to the location of the ".npk" installation file for the Plug-in for Exchange (for example, the Dell NetVault Backup Plug-in Installation CD or the directory to which the file was downloaded from the Dell website).

Based on the operating system (OS) in use, the path for this software may vary on the installation CD.

4 Select the file entitled **"exs-x-x-x.npk"** (where **xxxx** represents the version number), and click **Open**.

The installation process occurs automatically.

5 When the **Install Software** dialog box appears that indicates the software was successfully installed, click **OK** to dismiss it.

# Using NetVault Backup 10.0.0 or later

#### To remove the plug-in:

- 1 In the Navigation pane, click Manage Clients.
- 2 On the Manage Clients page, select the applicable client, and click Manage.
- 3 In the Installed Software table on the View Client page, select Plug-in for Exchange, and click the Remove Plugin button ().
- 4 In the **Confirm** dialog box, click **Remove**.

#### To install the plug-in on multiple clients simultaneously:

- 1 In the Navigation pane, click Guided Configuration.
- 2 On the NetVault Configuration Wizard page, click Install Plugins.

- 3 On the next page, select the applicable clients.
- 4 Click **Choose Plug-in File**, navigate to the location of the "**.npk**" installation file for the plug-in (on the installation CD or the directory to which the file was downloaded from the website).
  - Based on the OS in use, the path for this software may vary on the installation CD.
- 5 Select the file entitled "exs-x-x-x.npk" (where xxxx represents the version number), and click Next.
- 6 Click **Next** to begin installation.

When the installation completes successfully, a message is displayed.

#### To install the plug-in on a specific client:

- 1 In the Navigation pane, click Manage Clients.
- 2 On the Manage Clients page, select the machine that contains the Exchange Server, and click Manage.
- 3 Click the Install Plugin button (💽).
- 4 Click **Choose Plug-in File**, navigate to the location of the "**.npk**" installation file for the plug-in (on the installation CD or the directory to which the file was downloaded from the website).

Based on the OS in use, the path for this software may vary on the installation CD.

- 5 Select the file entitled "exs-x-x-x.npk" (where xxxx represents the version number), and click Open.
- 6 Click Install Plugin to begin installation.

When the installation completes successfully, a message is displayed.

### More resources

Additional information is available from the following:

- Online product documentation
- NetVault

# Globalization

This section contains information about installing and operating this product in non-English configurations, such as those needed by customers outside of North America. This section does not replace the materials about supported platforms and configurations found elsewhere in the product documentation.

This release supports any single-byte or multi-byte character set. In this release, all product components should be configured to use the same or compatible character encodings and should be installed to use the same locale and regional options. This release is targeted to support operations in the following regions: North America, Western Europe and Latin America, Central and Eastern Europe, Far-East Asia, Japan. It supports bidirectional writing (Arabic and Hebrew).

The release is localized to the following languages: Chinese (Simplified), French, German, Japanese, Korean.

# **About Dell**

Dell listens to customers and delivers worldwide innovative technology, business solutions and services they trust and value. For more information, visit http://www.software.dell.com.

## **Contacting Dell**

Product questions and sales: (800) 306-9329

Email: info@software.dell.com

## **Technical support resources**

Technical support is available to customers who have purchased Dell software with a valid maintenance contract and to customers who have trial versions. To access the Support Portal, go to <a href="https://support.software.dell.com">https://support.software.dell.com</a>.

The Support Portal provides self-help tools you can use to solve problems quickly and independently, 24 hours a day, 365 days a year. In addition, the Support Portal provides direct access to product support engineers through an online Service Request system.

The Support Portal enables you to:

- Create, update, and manage Service Requests (cases).
- View Knowledge Base articles.
- Obtain product notifications.
- Download software. For trial software, go to http://software.dell.com/trials.
- View how-to videos.
- Engage in community discussions.
- Chat with a support engineer.

#### Copyright<sup>©</sup> 2015 Dell Inc. All rights reserved.

This product is protected by U.S. and international copyright and intellectual property laws. Dell™, the Dell logo, and NetVault are trademarks of Dell Inc. in the United States and/or other jurisdictions. Linux is a registered trademark of Linus Torvalds in the United States, other countries, or both. Oracle is a registered trademark of Oracle and/or its affiliates in the United States and other countries. SQL Server, Windows, and Windows Server are registered trademarks of Microsoft Corporation in the United States and/or other countries. Other trademarks and trade names may be used in this document to refer to either the entities claiming the marks and names or their products. Dell disclaims any proprietary interest in the marks and names of others. All other marks and names mentioned herein may be trademarks of their respective companies.

#### Legend

- CAUTION: A CAUTION icon indicates potential damage to hardware or loss of data if instructions are not followed.
- WARNING: A WARNING icon indicates a potential for property damage, personal injury, or death.

() IMPORTANT NOTE, NOTE, TIP, MOBILE, or VIDEO: An information icon indicates supporting information.